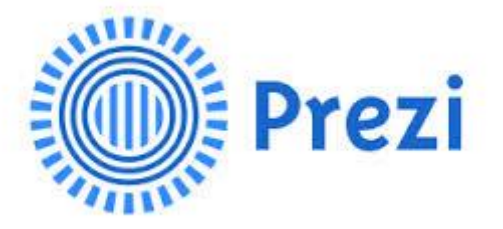

# **LE CONCEPT**

Prezi est une application en ligne qui permet de créer des présentations dynamiques. Son originalité vient de son espace de travail, un immense plan "zoomable" à l'infini, sur lequel vous pouvez taper du texte ou déposer des objets (pdf, image, son, vidéo, etc.) où vous voulez pour organiser votre logique de présentation.

On voit apparaître quelques techniques de constructions particulières qui pourront être adoptées en fonction de vos objectifs :

- L'organisation des informations en "frames" (diapositives d'un diaporama) qui permettra de proposer un chemin logique de présentation selon un ordre préétabli.
- La disposition des éléments sur un plan unique laissant au visiteur la possibilité de s'approprier les informations selon ses préférences ou au hasard de sa recherche.

Votre travail, construit en ligne, pourra facilement être diffusé sur Internet de façon à laisser à votre auditoire une trace de la présentation.

Vous pouvez aussi charger une version sur votre PC afin d'assurer votre présentation dans une salle non connectée.

# **SOMMAIRE**

\_\_\_\_\_\_\_\_\_\_\_\_\_\_\_\_\_\_\_\_\_\_\_\_\_\_\_\_\_

- **1. Se créer un compte sur Prezi p.2**
- **2. Créer une nouvelle présentation p.3**
- **3. Paramètres et options p.6**
- **4. Gestion de vos présentations p.7**

#### **1- Se créer un compte sur Prezi**

Sur la page d'accueil de Prezi cliquer sur : **Sign up now** Sign up  $\overline{or}$ 

Puis sur le lien [**Student & Teacher Licenses**]

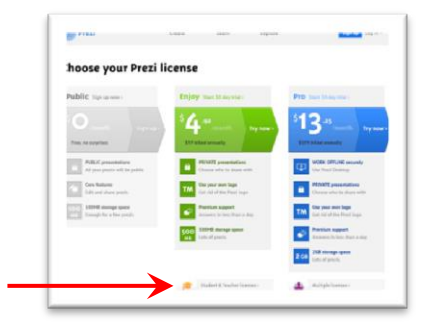

Pour bénéficier de la licence éducation gratuite, il faut s'inscrire avec son adresse académique

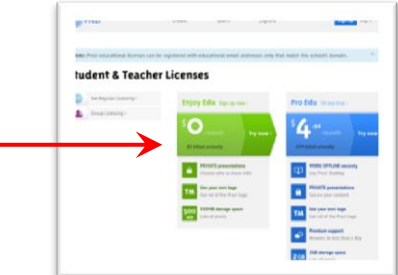

#### **Votre adresse courriel sera votre identifiant.**

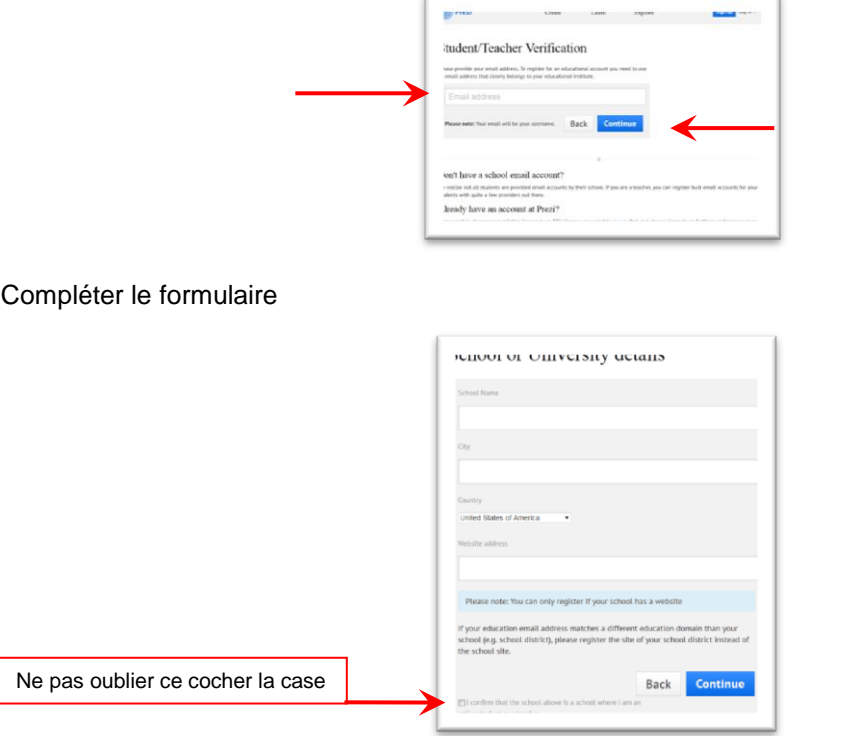

Réception d'un courriel de confirmation. Il faut cliquer sur un lien pour valider l'enregistrement de la licence éducation.

#### **2- Créer une nouvelle présentation**

Votre compte est créé, il faut se connecter sur le site [http://prezi.com](http://prezi.com/)

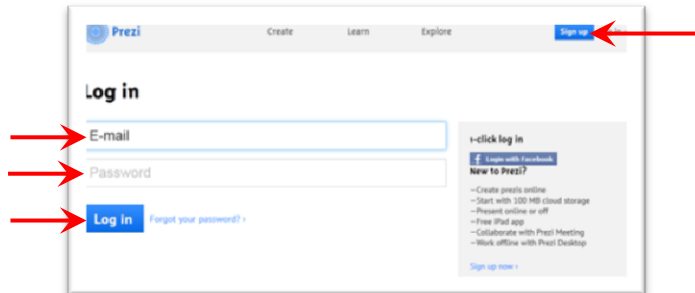

#### Cliquer sur le lien **"+New prezi"**

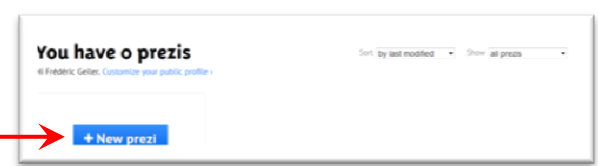

Choisir un modèle de mise en page, qu'il sera possible de modifier par la suite

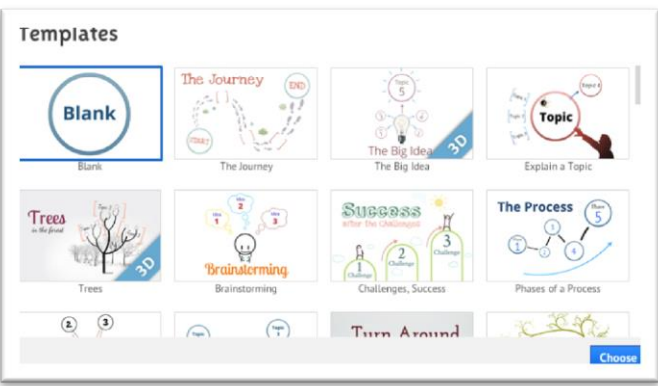

Pour votre premier Prezi, choisir "Blank", c'est-à-dire un thème simple qui vous permettra de découvrir le potentiel de Prezi.

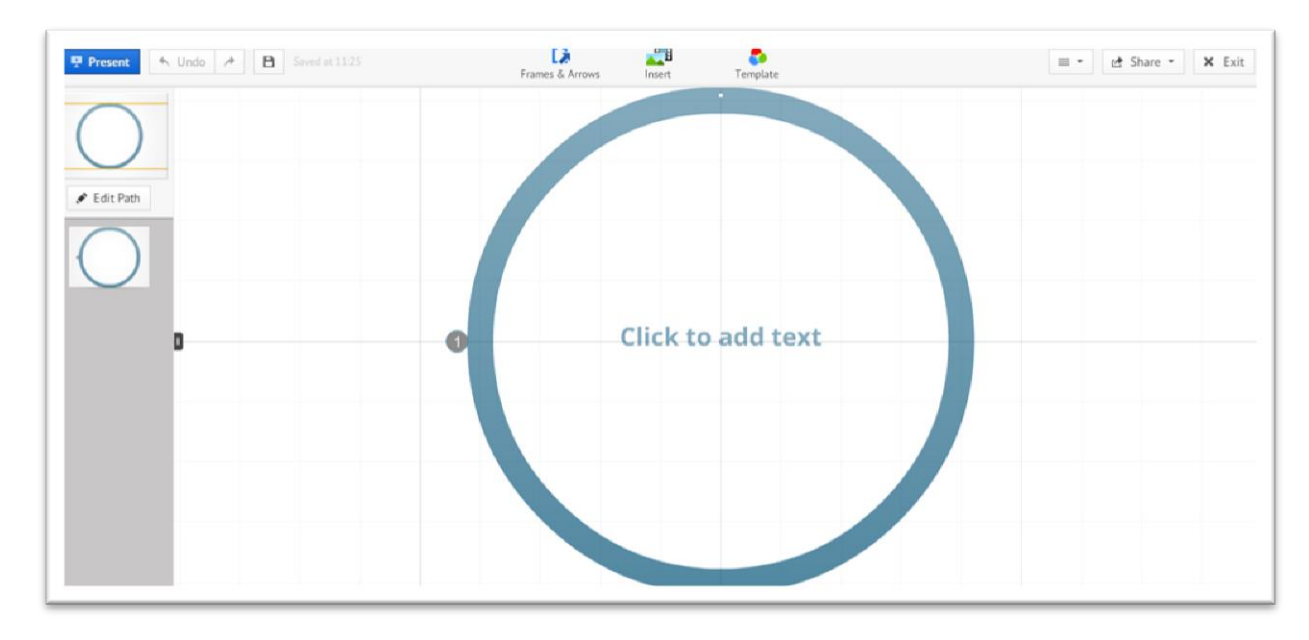

Il est possible maintenant de choisir de :

- Ecrire du texte en cliquant à l'endroit désiré.
- Insérer un fichier image, pdf, etc.
- Insérer des hyperliens
- Encadrer des objets
- Créer un chemin
- Changer les couleurs

**a)** Pour écrire du texte, double-cliquer n'importe où sur le fond du prezi, une zone de texte s'affiche. Il suffit de taper le texte dans cette zone et de le mettre en forme.

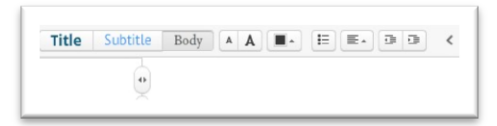

**b)** Pour insérer des objets (image, forme, fichier, etc.) cliquer sur **"Insert"**

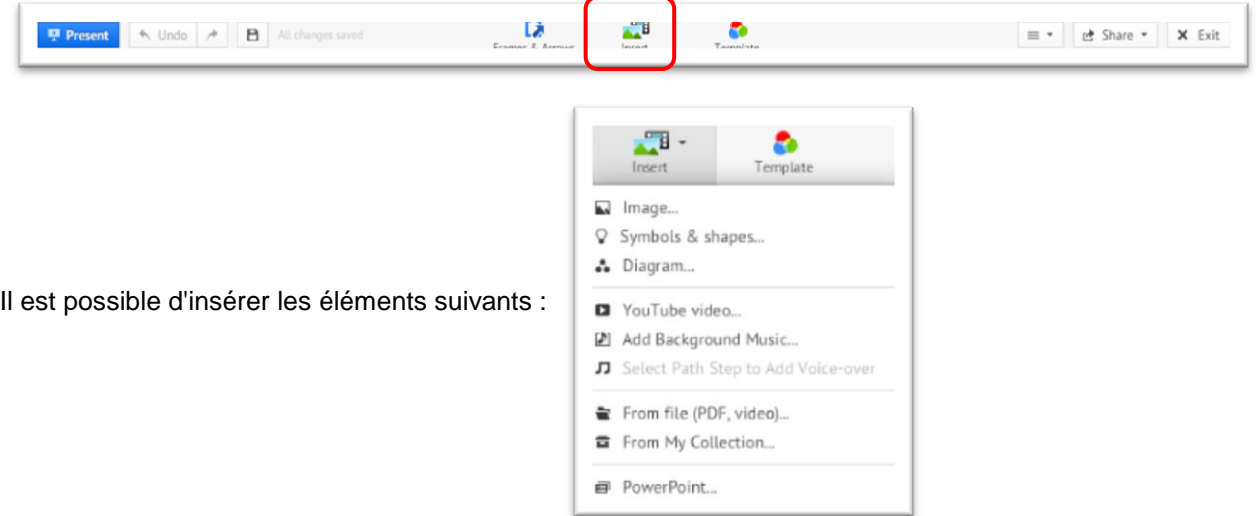

**c)** Pour déplacer un objet dans la présentation, cliquer-glisser sur l'objet.

**d)** Pour agrandir, réduire ou tourner un objet, cliquer sur l'objet et utiliser les poignées.

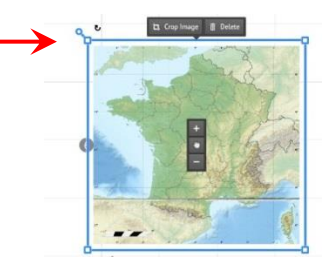

**e)** Pour insérer un hyperlien, il ne faut insérer que l'URL dans une zone de texte.

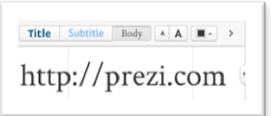

**f)** Pour encadrer un ou plusieurs objets, cliquer sur **"Frames & Arrows"**.

Un cadre (frame) définit une vue plein écran lors de la présentation.

Il existe plusieurs types de cadres prédéfinis. Un cadre permet l'affichage simultané d'un ou de plusieurs objets.

**Remarque** : c'est à partir de cette fenêtre que vous pouvez incorporer des flèches, des lignes et du surlignage

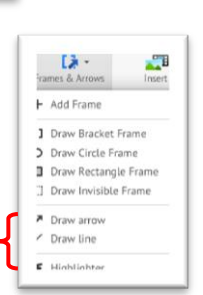

B

**g)** Pour ajouter un chemin, cliquer sur **"Edit Path"**.

Cliquer sur le premier objet que l'on souhaite voir apparaître dans la présentation, puis cliquer sur le second et ainsi de suite. Une ligne apparaîtra reliant les différents objets dans l'ordre désiré. Il est ainsi possible de définir l'ordre des objets individuellement ou l'ordre des frames (cadres).

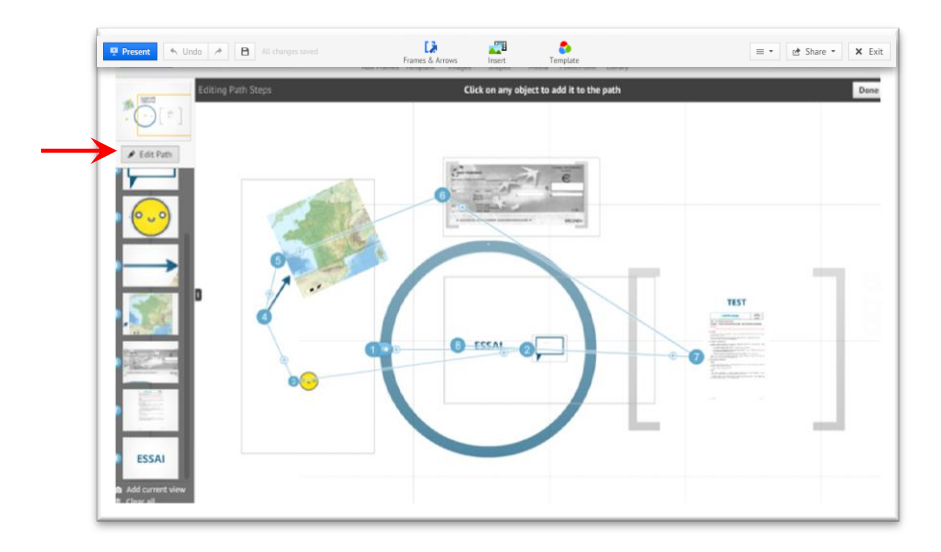

**Remarque :** Pour modifier un chemin existant, cliquer-glisser sur un des numéros d'étape du chemin pour le déplacer ou cliquer-glisser sur le symbole (+) sur le chemin pour insérer une nouvelle étape. Il est parfois plus facile d'utiliser la trieuse de diapositive sur le côté gauche de l'écran pour déplacer une diapositive ou en supprimer une.

**h)** Pour lancer la présentation, cliquer sur **Present** 

Pour naviguer dans la présentation, vous pouvez :

- Cliquer sur les flèches.
- Cliquer sur la lecture automatique
- Cliquer sur les objets si vous ne voulez pas suivre le chemin préétabli.

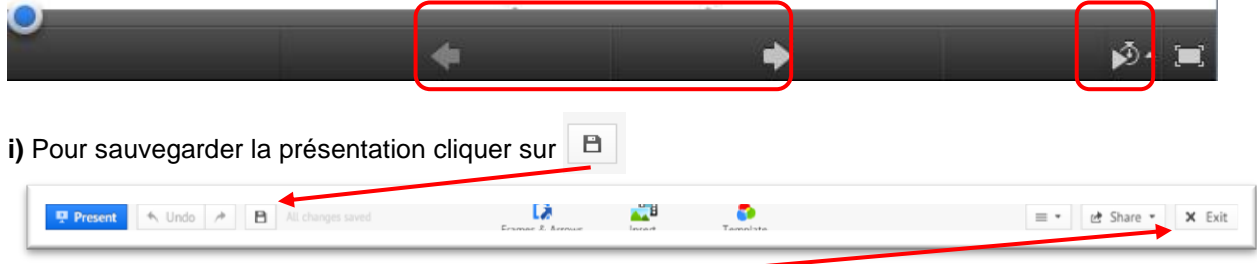

**Remarque :** Lorsque vous fermez votre présentation, celle-ci est automatiquement sauvegardée.

#### **3- Paramètres et options**

## **a) Titre et description :**

Pour donner un titre à la présentation et éventuellement une description, il faut tout d'abord quitter l'édition (bouton **"Exit"**). En survolant avec la souris le titre provisoire : **"Untitled Prezi"**  le mot **"Edit"** apparaît, cliquer sur le lien **"Edit"** et taper le nouveau titre.

Procéder de la même manière pour la description.

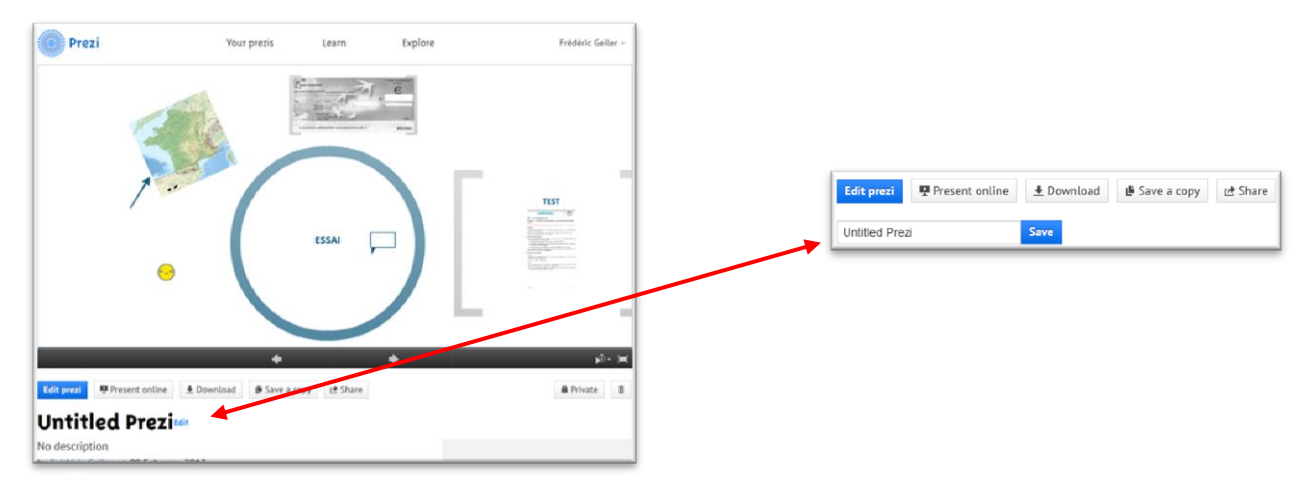

# **b) Autres options :**

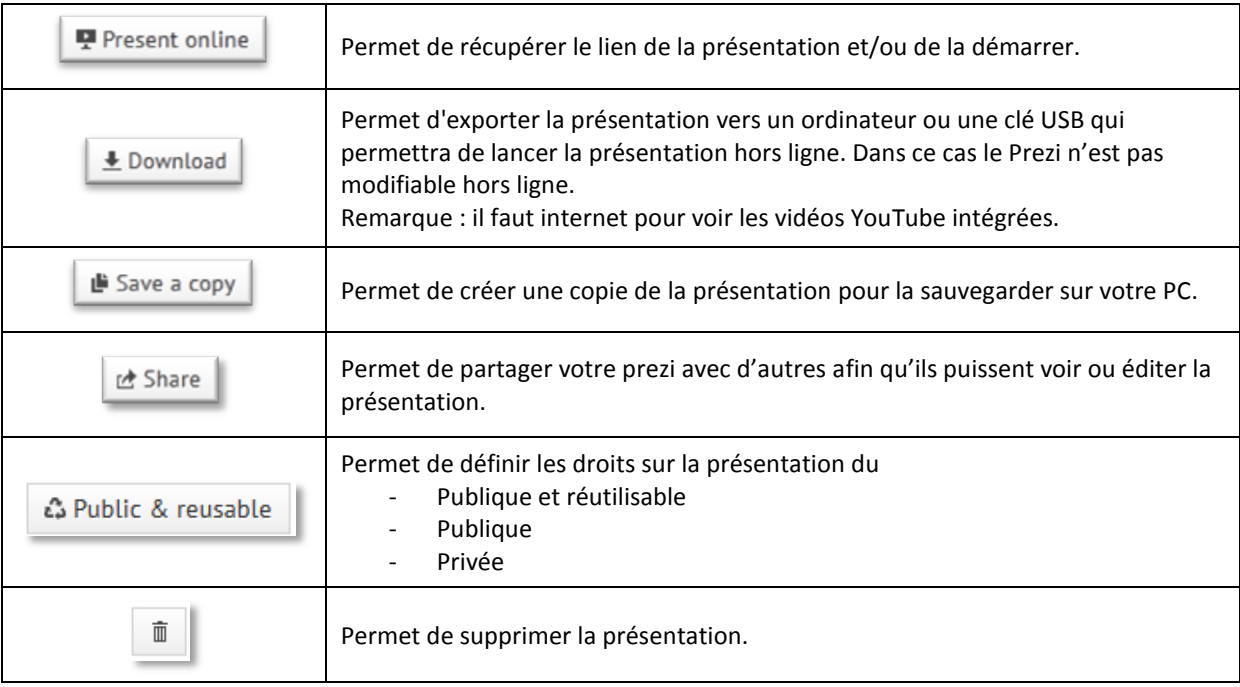

# **4°) Gestion de vos présentations.**

Pour retrouver l'ensemble de vos présentations, cliquer sur **"Your prezis"**

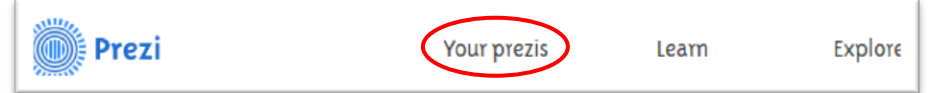

En survolant la vignette d'un Prezi, vous pouvez soit passer en édition soit le supprimer.

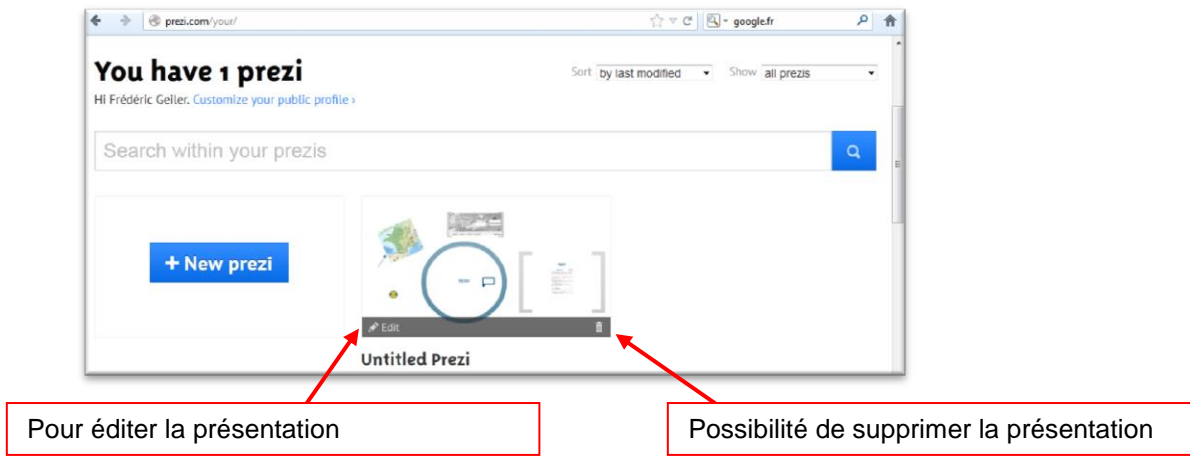